## 「『空き家を持っているとかかるコスト』の推計ツール」

## 利用ガイド【空き家所有者向け】

Ver.1.2

2023.11

国土技術政策総合研究所

住宅研究部

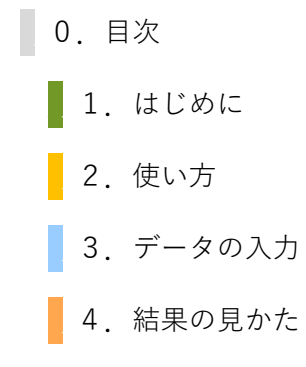

■ 1. はじめに

この利用ガイドについて

この利用ガイドは、「『空き家を持っているとかかるコスト』の推計ツール [1](#page-2-0)」の利用ガイドです。 (以下、本ツールと言います。)

\_「『空き家を持っているとかかるコスト』の推計ツール」について

「『空き家を持っているとかかるコスト』の推計ツール(以下、本ツールと言います。)」を用いる ことで、空き家を所有することにより生じると見込まれるコスト等を、一定のシナリオに基づいて推 計することができます。

\_\_本ツールの背景

近年のわが国では、空き家数は継続して増加傾向にあるとともに、近い将来の世帯数の減少が確実 視されており、空き家対策を適切に進めることが重要と言えます。

その一方で、特定空家等のように管理不全状態になってからの事後的な対応では、市町村のマンパ ワーを超過するような状況も見られます。

このような状況においては、様々な観点から、空き家対策の検討・推進を図っていく必要があり、 空き家が管理不全状態になることを予防するための対策を推進していくことも有効となると考えら れます。

たとえば、空き家の所有者の方にとっても、空き家が管理不全状態になること(以下、管理不全化 と言います。)は望ましいことではありません。その一方で、適正な管理を行うことが、どの程度の 効果をもたらすのかについては、必ずしも明らかでありません。

また、市町村において管理不全化の予防的対策を推進しようとしても、どのような対策によって、 どの程度の効果が得られるかをあらかじめ把握することは容易ではないと考えられます。

本ツールは、空き家の管理不全化の予防的対策の推進に向けて、予防的対策の効果を定量的に推計 することを目的として開発されたものです。

本ツールの目的

-

本ツールを用いて、「空き家を 10 年間持っているとかかるコスト」を大まかに把握することで、 現在空き家となっている住宅をどのように管理していくかについて、より具体的かつ適切な管理の 検討の参考としていただくことを目的としています。

ただし、それぞれの空き家で状況は異なりますので、本ツールの推計結果については、一定のシナ リオ・条件のもとでの大まかな結果となることをご了承ください。

<span id="page-2-0"></span><sup>1</sup> 国土技術政策総合研究所 HP「空き家管理・対策関連コスト推計ツール」 https://www.nilim.go.jp/lab/ibg/contents/VCET/VCEtool.html

 $\blacktriangle$ 本ツールの利用について $\textcircled{\tiny{1}}$ 

本ツールは、Microsoft Excel(以下、Excel と言います)を利用することを前提に作成されていま す。また、Excel のマクロ機能を利用しています。本ツールの利用に当たっては、はじめに、Excel のマクロを有効にしてください。(詳しくは「5. 参考| を参照ください。)

本ツールの利用について2

本ツールは、空き家を所有する方が、今後の空き家の管理などについて検討するために用いること を想定しています。このため、商用・その他の目的での利用は基本的に認められませんのでご注意く ださい。

また、本ツールが使用できないことまたは本ツールの使用および使用結果について、使用者および 第三者の直接的および間接的ないかなる損害に対しても、国土技術政策総合研究所は一切の責任を 負いません。本ツールを利用することで、これに同意いただいたものとみなします。

■ 2. 使い方

\_\_本ツールの構成

本ツールは大きく次の構成からなっています。

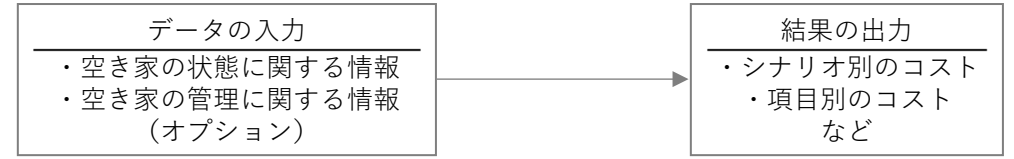

■本ツールの使い方①:データの入力

本ツールにいくつかのデータを入力することで、あなたが空き家<sup>[2](#page-4-0)</sup>を所有している場合に、「空き 家を 10 年間持っているとかかるコスト」を大まかに知ることができます <sup>[3](#page-4-1)</sup>。入力するのは次のデー タです。

[入力するデータ]

(空き家の状態に関する情報)

・空き家の築年数

・空き家の現在の状況(見た目) など

本ツールの使い方②:結果の出力(シナリオ別)

「空き家を 10 年間持っているとかかるコスト」は、どのような管理を行うかによっても変わりま す。このため、いくつかの管理シナリオを想定して、それぞれについてのコストが推計されます。こ れを比較することで、どのような管理が適切なのかを検討することができます。具体的には、次のシ ナリオです。

・シナリオ1:手厚い管理を継続する場合

・シナリオ2:標準的な管理を継続する場合

・シナリオ3:管理しない状態を継続する場合

また、空き家の管理に関する情報を入力することで、現在あなたが行っている空き家の管理の内容 を継続した場合のコストも推計することができます。

・シナリオ4:現在行っている管理を継続

[入力するデータ]

-

(空き家の管理に関する情報)

・空き家を訪れて管理を行う回数

・空き家を訪れたときに行う点検などの内容 など

<span id="page-4-0"></span><sup>2</sup> 空き家とは、人が住んでいない住宅で、例えば、転勤・入院などのため、居住世帯が長期にわたって不在 の住宅や建て替えなどのために取り壊すことになっている住宅などを指します。

<span id="page-4-1"></span><sup>3</sup> 空き家それぞれで状況は異なりますので、本ツールでわかるのは、一定の条件のもとでの大まかな結果で す。あくまで参考としてご利用ください。

■本ツールの使い方③:結果の出力(項目別)

「空き家を 10 年間持っているとかかるコスト」には、いくつかの種類が想定されます。このため、 本ツールでは、大まかに次の項目別に推計を行っています。

- ・空き家の管理に要する費用
- ・空き家の管理のための移動に要する費用
- ・周辺の住民の方への対応に要する費用
- ・空き家が管理不全化することにより生じると見込まれる費用

\_\_3.データの入力

はじめに

ここでは、本ツールの「01\_入力」シートにおける、データの入力について記します。以降の見出 しは「01 入力」シートにおける入力項目に対応しています。

自宅から空き家までの距離

コストを推計する対象となる空き家について、もっとも近いものをプルダウンリストから選択し てください。

\_\_空き家の現状

コストを推計する対象となる空き家について、もっとも近い状態の画像の番号をプルダウンリス トから選択してください。

築後経過年数

コストを推計する対象となる空き家について、もっとも近いものをプルダウンリストから選択し てください。

住宅の延床面積

コストを推計する対象となる空き家について、もっとも近いものをプルダウンリストから選択し てください。おおよその値でかまいません。

敷地の面積

コストを推計する対象となる空き家について、もっとも近いものをプルダウンリストから選択し てください。おおよその値でかまいません。

 $\frac{1}{2}$ 空き家のある土地の 1 m<sup>2</sup>あたりの価格

コストを推計する対象となる空き家のある土地について、1平方メートルあたりの価格を入力し てください。次の2つの方法から設定することができます。

- ・1:ご自身で入力する方法
- ・2:近くの住所の公示地価から選ぶ方法
- [1:ご自身で入力する方法]

空き家のある土地の 1 ㎡あたりの価格を、ご自身で入力する方法です。

「空き家のある土地の 1 ㎡あたりの価格(おおよそ)」の右隣のセルにおいて、プルダウンリ ストから「ご自身で入力する」を選択してください。

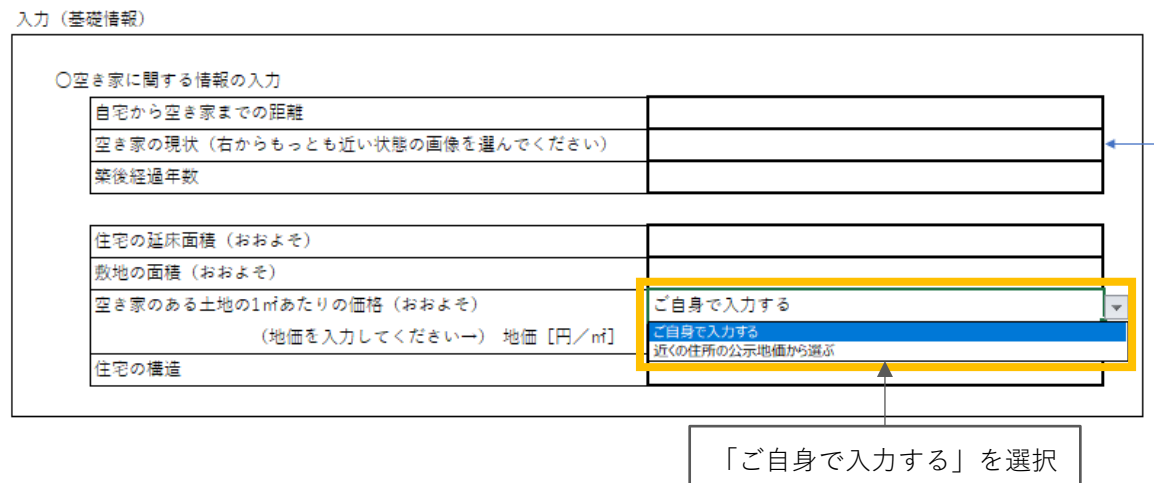

選択していただくと、下の行に「(地価を入力してください→)地価[円/㎡]」と表示されま すので、その右のセルに、1平方メートルあたりの価格を直接入力してください。おおよその値 でかまいません。

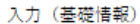

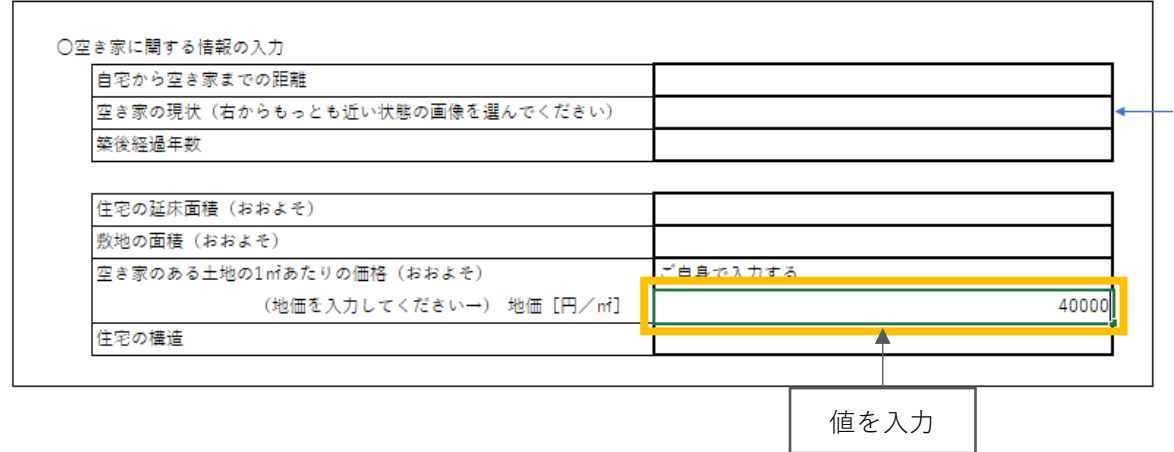

[2:近くの住所の公示地価から選ぶ方法]

空き家のある土地の 1 ㎡あたりの価格を、近くの住所の公示地価から選ぶ方法です。なお、 公示地価はすべての住所に定められているわけではないため、空き家のある土地の近くの価格 を設定できないことがあります。

「空き家のある土地の 1 ㎡あたりの価格(おおよそ)」の右隣のセルにおいて、プルダウンリ ストから「近くの住所の公示地価から選ぶ」を選択してください。

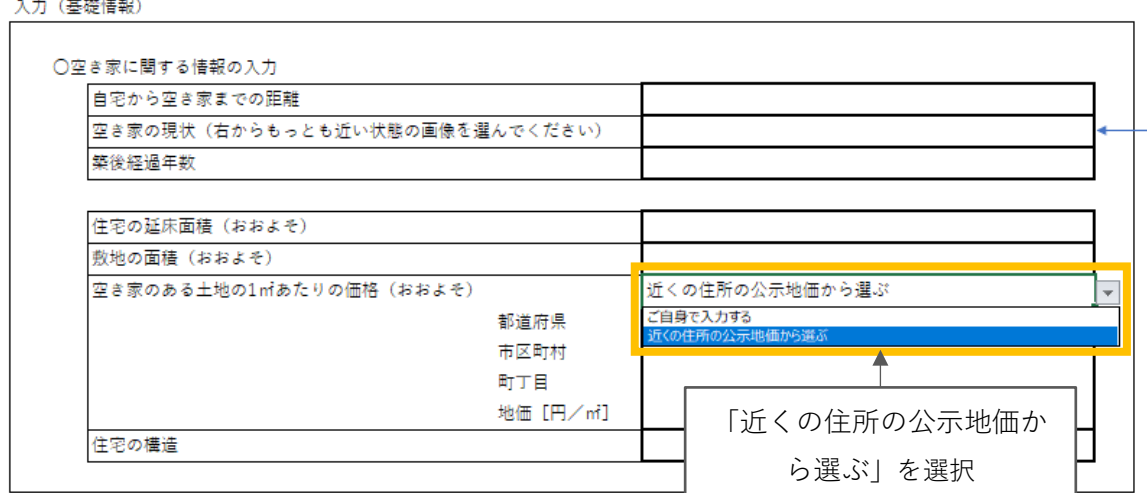

選択していただくと、下の行に「(選択してください→)都道府県」と表示されますので、空 き家の所在地の都道府県を選択してください。

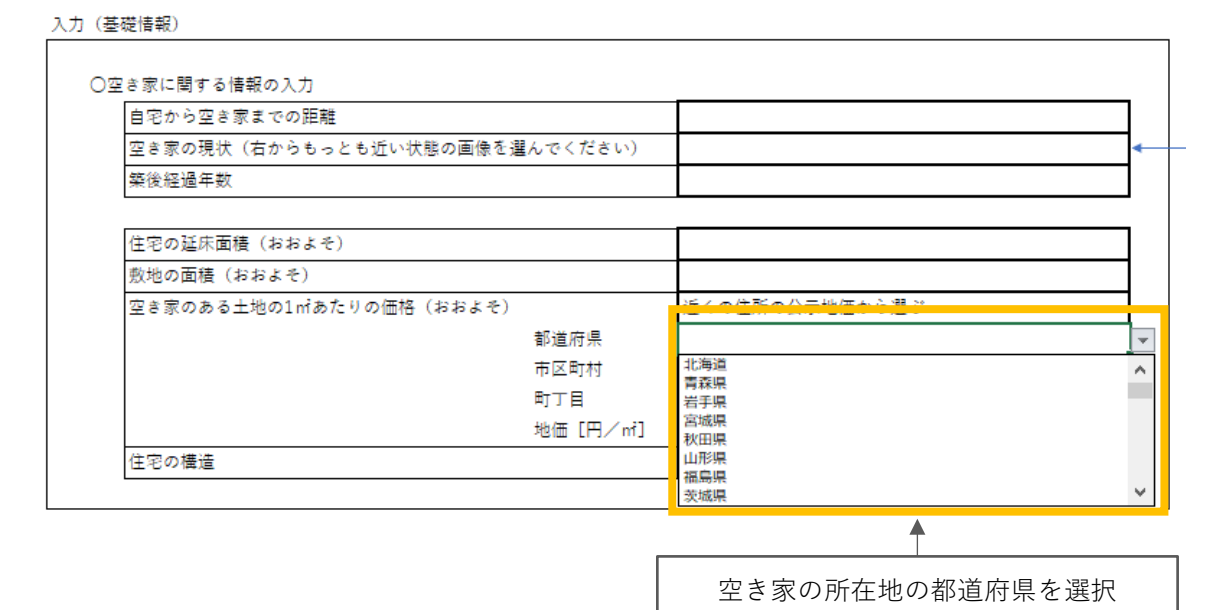

続いて、下の行に「(選択してください→)市区町村」と表示されますので、空き家の所在地 の市区町村を選択してください。

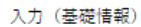

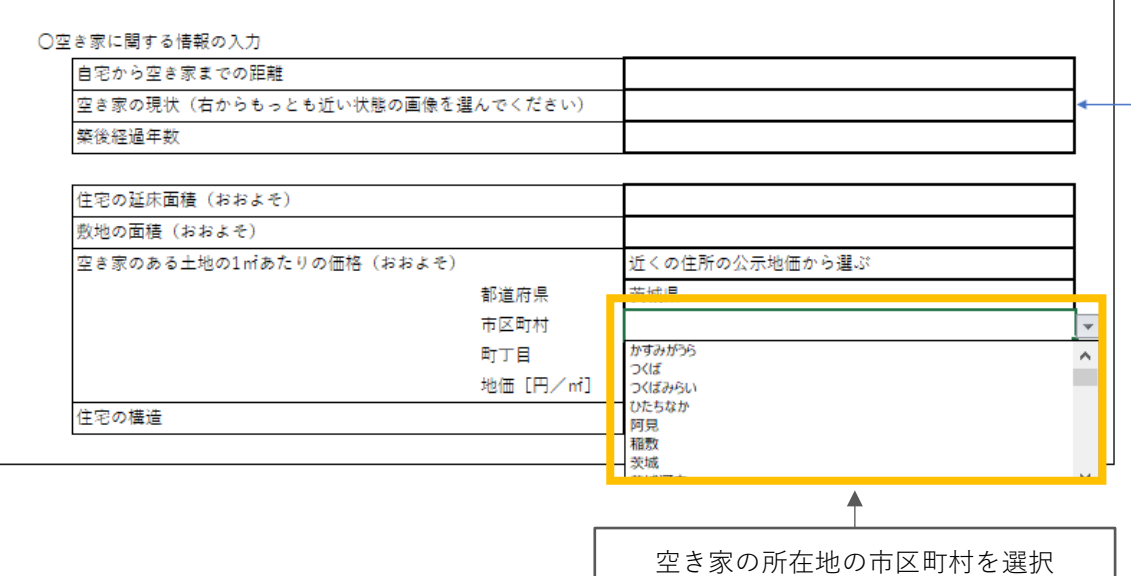

続いて、下の行に「(選択してください→)町丁目」と表示されますので、空き家の所在地に 近い住所を選択してください。

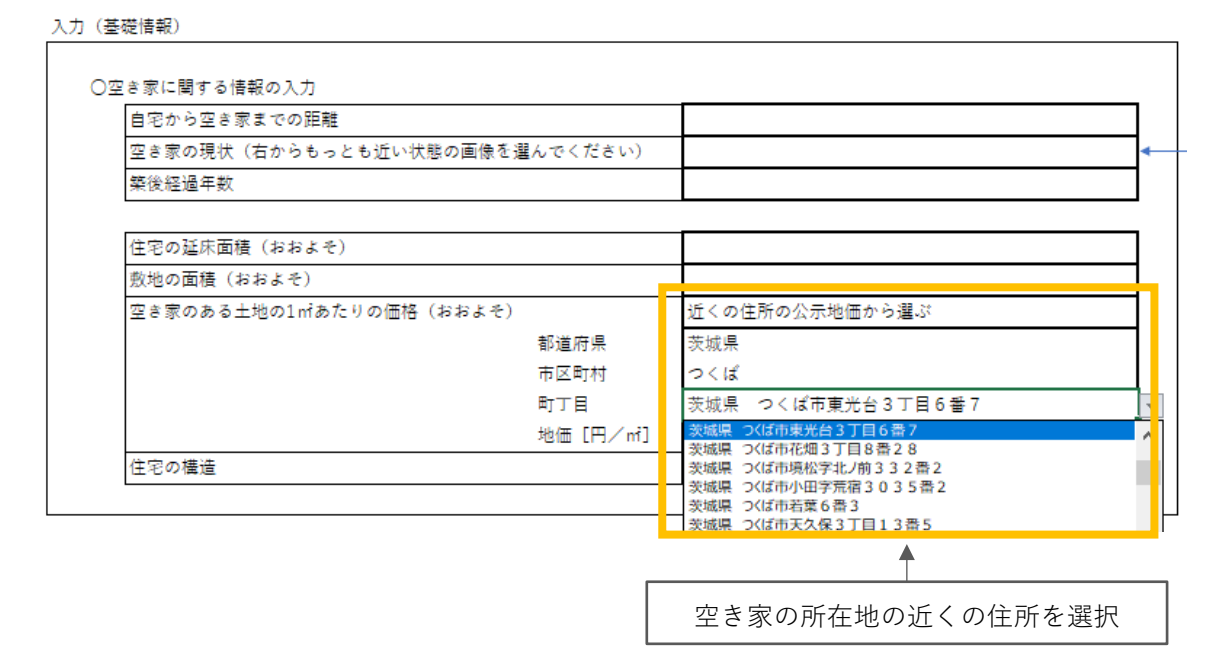

「地価[円/㎡]」に、地価が表示されます。

## 入力(基礎情報)

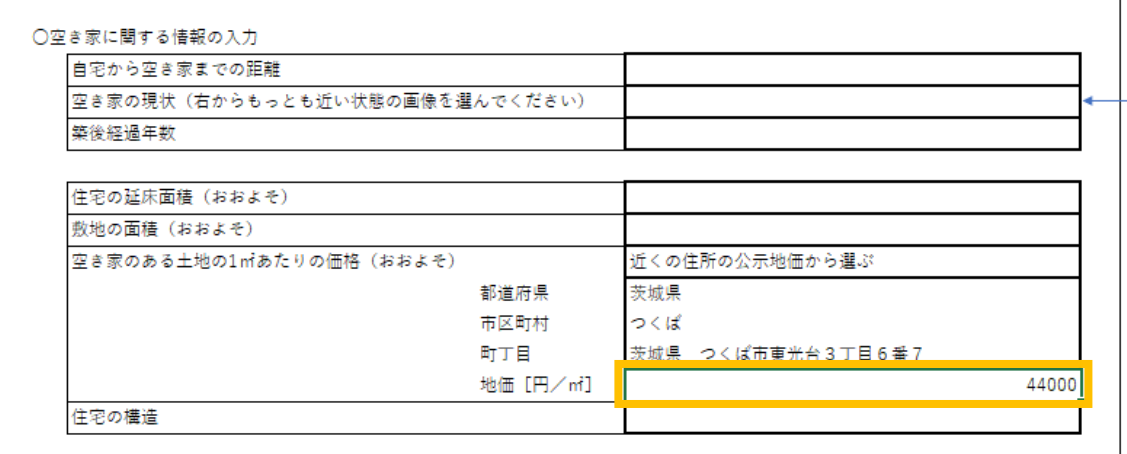

空き家を訪れて管理を行う頻度

空き家の管理について、もっとも近いものをプルダウンリストから選択してください。おおよその 値でかまいません。

空き家を訪れて管理を行う項目

空き家を訪れたときに行っている管理の内容について、プルダウンリストから「01 行っている」 を選択してください。(行っていない項目について、「02\_行っていない」は選択しなくてもかまいま せん。)

空き家を訪れて管理を行う項目

もし、このさき空き家を解体するとした場合、何年後に行うかについて、プルダウンリストから選 択してください。

4. 結果の見かた

はじめに

ここでは、本ツールの「02\_コスト(シナリオ別)」シート、および、「02\_コスト(項目別)」シー トにおける、推計結果の見かたについて記します。以降の見出しは「02\_コスト(シナリオ別)」シー ト、および、「02\_コスト(項目別)」シートにおける入力項目に対応しています。

■ 4-1. 結果の見かた①:「02\_コスト (シナリオ別)」シート

試算の対象として想定した空き家

「01 入力」シートにおいて入力したデータを表示しています。

空き家管理関連コスト(期間)「円]

「期間コスト合計[円]」として、10 年間における空き家の管理などにより生じるコストの合計の 推計値を表示しています。また、「1 年あたりコスト[円]」として、1年あたりの平均的なコストを 示しています。

参考として、「その他のコスト(解体費等)」も表示しています。これは、空き家の解体費、および、 解体することにより税制優遇がなくなった場合の固定資産税等の増額分などを合計したものです。

[試算結果の例1] 築 30 年程度の空き家

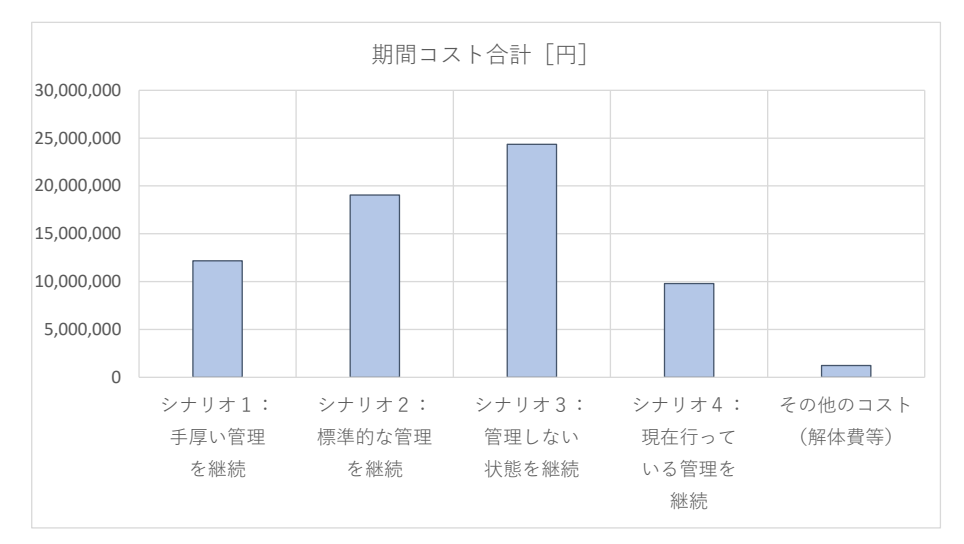

この例は、「築 30 年程度の空き家」を対象とした推計結果です。

この例では、「手厚い管理を行う(シナリオ1)」方が、「管理をほとんど行わない(シナリオ3)」 よりも、10 年間でかかるコストが小さくなっています。これは、管理を行わないことにより空き家 の倒壊等の危険性が高まり、事故等により生じる損害の見込額が大きくなる見込まれることによる ものです。

このため、この場合は、「手厚い管理」または「現場の管理」を続けることが有利となると考えら れます。また、解体費等のコストが比較的小さいことから、場合によっては解体や売却も選択肢のひ とつになりうると考えられます。

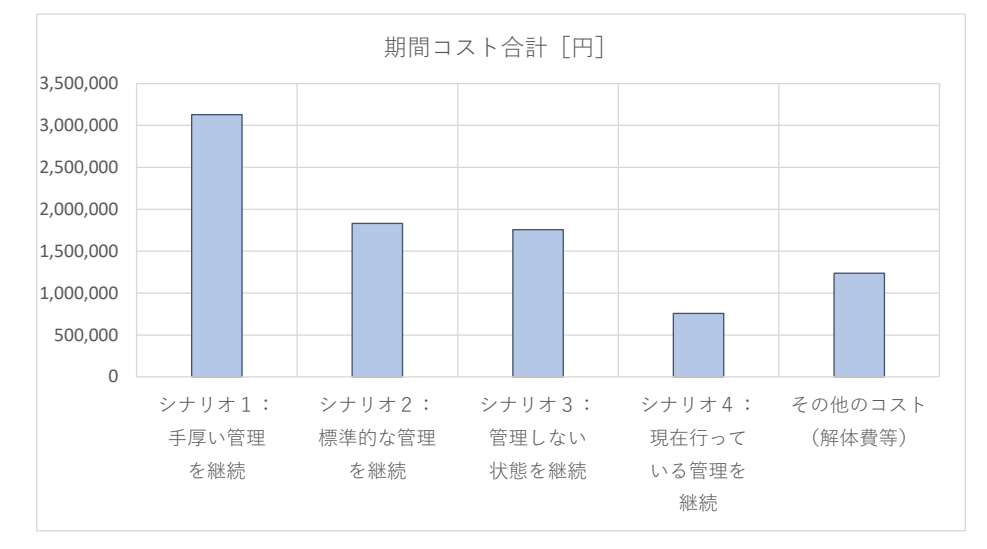

[試算結果の例2]築 3 年程度の空き家

この例は、「築 3 年程度の空き家」を対象とした推計結果です。

この例では、「手厚い管理を行う(シナリオ1)」方が、「管理をほとんど行わない(シナリオ3)」 よりも、10 年間でかかるコストが大きくなっています。これは、新しい住宅であるために、管理を それほど行わなくても、空き家の倒壊等の危険性はそれほど高くならないと見込まれることによる ものです。とはいえ、その先も空き家を所有するような場合には、新しいからといって油断せず、適 切な管理を続けることは重要であると考えられます。

空き家管理関連コスト (各年) [円]

1 年ごとに空き家の管理などにより生じるコストの推計値を表示しています。

空き家の管理等について一定のシナリオを想定した場合の結果で、次の4つのシナリオについて 表示しています。

- ・シナリオ1:手厚い管理を継続する場合
- ・シナリオ2:標準的な管理を継続する場合
- ・シナリオ3:管理しない状態を継続する場合
- ・シナリオ4:現在行っている管理を継続

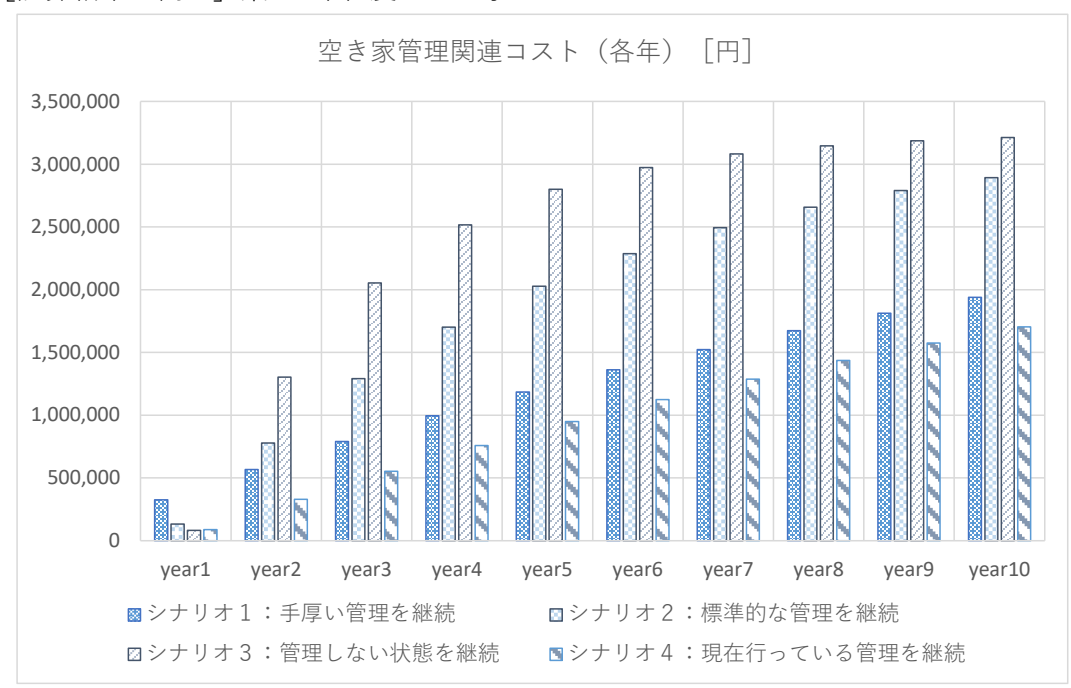

[試算結果の例1] 築 30 年程度の空き家

この例では、1 年目では「手厚い管理を行う(シナリオ1)」場合がもっとも高コストとなってい ますが、2 年目以降は「標準的な管理を行う(シナリオ2)」、「管理をほとんど行わない(シナリオ 3)」よりも低いコストとなっており、年を追うごとにその差は開いています。

また、年が進むにしたがって、1 年あたりのコストは大きくなっています。これは、推計において、 空き家が倒壊すること等により生じる損害の期待値を含んでおり、この確率は年を追うごとに高ま ると想定しているためです。

このことからは、管理を手厚く行うことが、将来のリスクを回避することに役立っており、その効 果は一定の期間継続することが見込まれることを表していると考えられます。別の言い方をすると、 「手厚い管理」は、「将来のリスク回避」に効果があるため、物的的・経済的に目に見える形では、 効果を実感しにくい状況にある、と言うこともできます。

試算において想定した管理の内容

試算において想定したシナリオについて、具体的な内容を表示しています。

「手厚い管理」や「標準的な管理」と、「現在行っている管理」の内容を比較することで、空き家 を、継続的かつ適切に管理するための目安とすることができます。

■ 4-2. 結果の見かた②:「02 コスト (項目別)」シート

項目別の空き家管理関連コスト

推計した空き家管理関連コストについて、コストの項目別に、1 年ごとのコストを表示しています。 コストの項目としては、次の4つについて表示しています。

・空き家の管理に要する費用

- ・空き家の管理のための移動に要する費用
- ・周辺の住民の方への対応に要する費用
- ・空き家が管理不全化することにより生じると見込まれる費用

これについて、次の4つのシナリオ別に表示しています。

- ・シナリオ1:手厚い管理を継続する場合
- ・シナリオ2:標準的な管理を継続する場合
- ・シナリオ3:管理しない状態を継続する場合
- ・シナリオ4:現在行っている管理を継続

また、参考として、「その他のコスト」も表示しています。これは、空き家の解体費、および、解 体することにより税制優遇がなくなった場合の固定資産税等の増額分などを合計したものです。

\_\_5.参考

Excel でマクロを有効にする方法

ここでは、Microsoft Excel 2019 における方法を紹介します。(Web 上の情報などもご参考として ください。)

- 1)Excel のマクロを有効にします。
	- ①「ファイル」タブをクリックします。
	- ②「オプション」をクリックします。
	- ③「セキュリティセンター」(Excel2019 以降では「トラストセンター」)をクリックし、「セキュ リティセンターの設定」をクリックします。
	- ④「セキュリティセンター」の「マクロの設定」をクリックします。

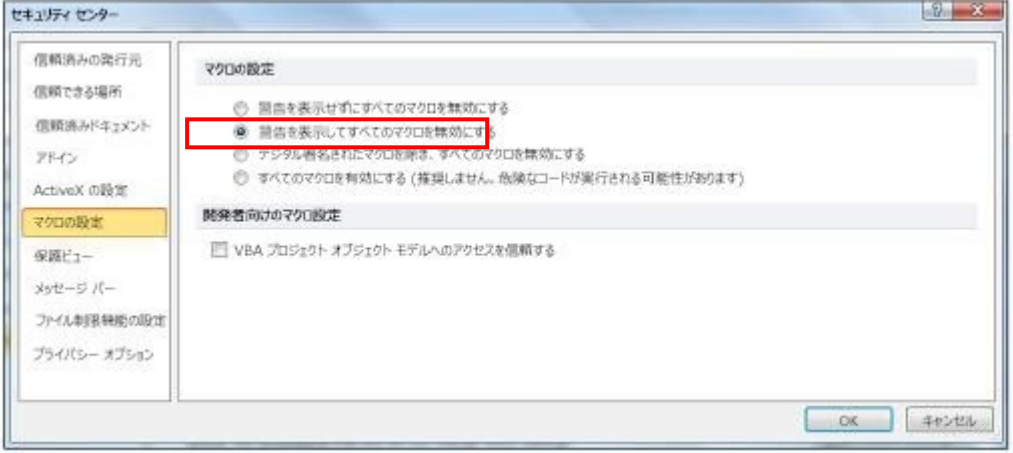

⑤「警告を表示してすべてのマクロを無効にする」を選択し、「OK」をクリックします。 (参考リンク[:セキュリティセンターでマクロの設定を変更する\)](https://support.microsoft.com/ja-jp/office/office-%E3%83%89%E3%82%AD%E3%83%A5%E3%83%A1%E3%83%B3%E3%83%88%E3%81%AE%E3%83%9E%E3%82%AF%E3%83%AD%E3%82%92%E6%9C%89%E5%8A%B9%E3%81%BE%E3%81%9F%E3%81%AF%E7%84%A1%E5%8A%B9%E3%81%AB%E3%81%99%E3%82%8B-12b036fd-d140-4e74-b45e-16fed1a7e5c6)

2)ファイルのマクロを有効にします。

①ファイルを開きます。

②「セキュリティの警告 マクロが無効にされました。」と表示されたら、「コンテンツの有効化」 をクリックします。

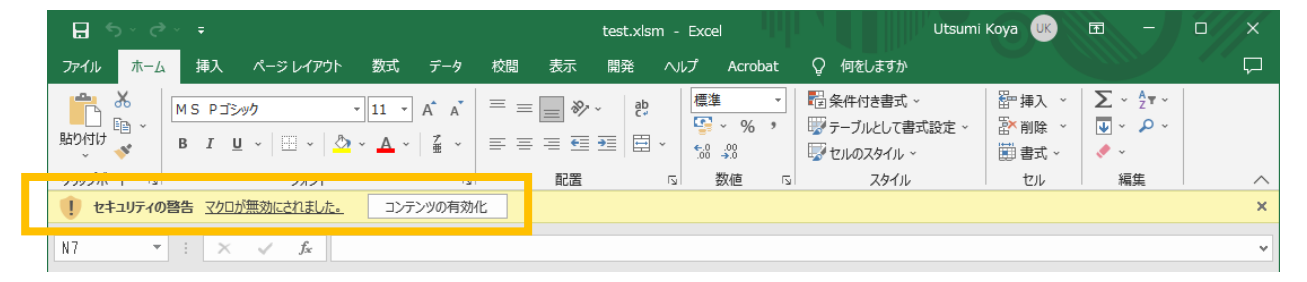

③「保護ビュー 注意 - インターネットから入手したファイルは、ウイルスに感染している可能 性があります。編集する必要がなければ、保護ビューのままにしておくことをお勧めします。」 と表示されたら、「編集を有効にする」をクリックします。

\_\_参考情報

空き家の適切な管理については、以下の情報も参考とすることが考えられます。

・空き家対策に関する情報提供(国土交通省 HP)

https://www.mlit.go.jp/jutakukentiku/house/jutakukentiku\_house\_tk3\_000042.html

このほか、空き家のある市区町村の HP 等も参考になります。

「『空き家を持っているとかかるコスト』の推計ツール」利用ガイド Ver.1.2

国土技術政策総合研究所 住宅研究部